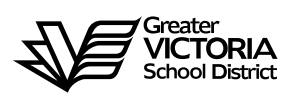

# **Logging an Absence through the WEB**

## **FOR CUPE 382**

The following short-term absences are required to be logged through the WEB by the employee. **An absence can now be logged up to seven (7) days in the past**. By logging all short term leaves through the WEB, Facilities will no longer require a paper copy of the "**Leave Application**". Once the absence has been logged, an approval request will be routed to the Manager, then HR and finally to the employee.

#### **Listed below are the short-term absences requiring approval:**

- Adoption
- **Bereavement (Including Funeral)**
- **Education Leave Unpaid**
- Emergency/Family Illness
- $\triangleright$  Flex Cupe 382
- Jury Duty/Subpeona
- **Long Service Vacation**
- **>** Paternity
- Personal Leave Unpaid
- Union Business Board Paid
- Union Business Union Paid
- Vacation

Any absences for **sick** and **vacations** do not require Human Resources approval but still need to be logged into the absence entry section of e-services.

Vacations **MUST** be logged after you have received written approval, from your Manager, on your vacation request form.

Once you have entered all of your absences in e-services you will be able to enter your weekly timesheet. All logged absences should be visible on the bottom of the TEW screen. Compare and confirm that you are filling out your timesheet correctly. If previous absences are missing you now have the ability to go back into the online system and enter the missing dates.

The notification of absence continues to **be the same for illness/medical** with the information going to the Administrative Assistant (AA2) via the current routes i.e. foreman advising AA2, utilizing the sick line, contacting the office via e-mail or phone when leaving the building etc.

## **HOW TO LOG AN ABSENCE**

#### **ABSENCE INFORMATION**

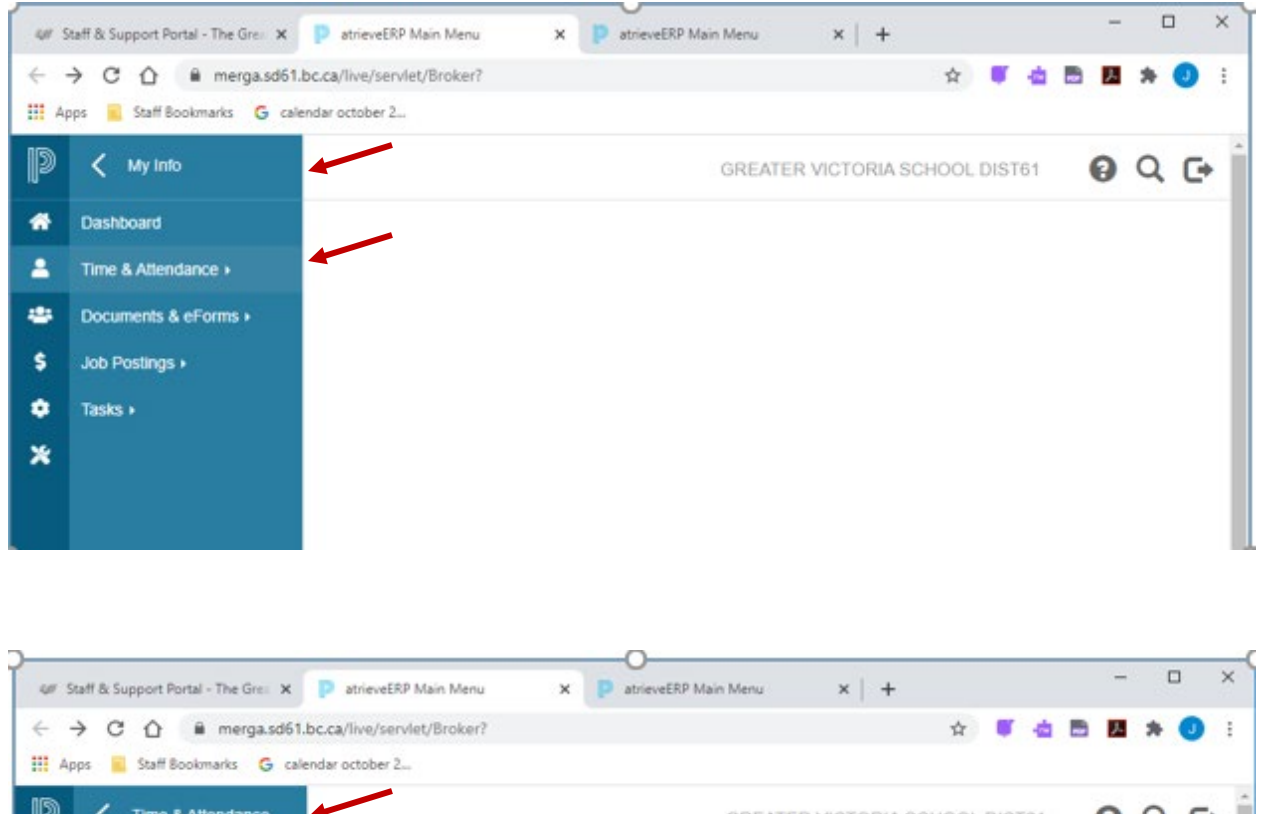

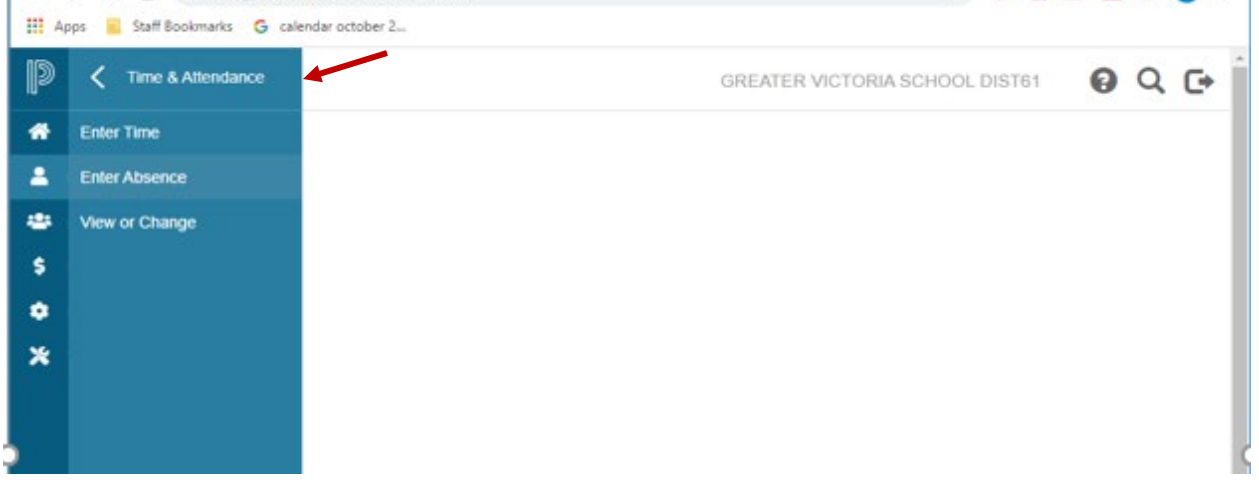

1. Log into e-Services and under "**My Info**" find the heading called "**Time & Attendance**" and select "**Enter Absence**" from the list.

### **ABSENCE INFORMATION**

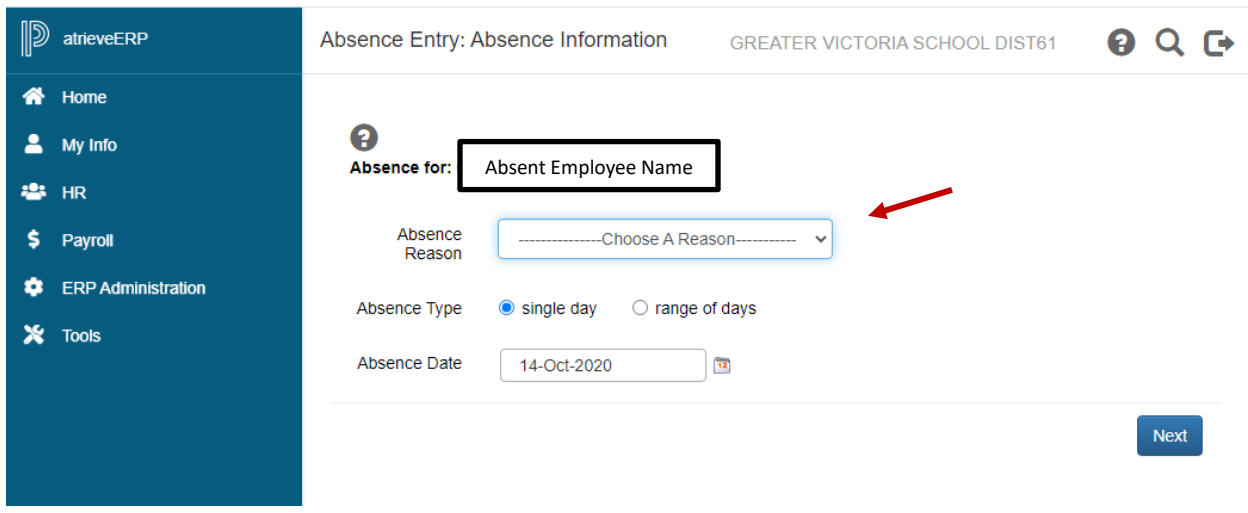

- 2. Select the reason you are away from the drop down menu
- 3. Select "**Single day**" or "**Range of Days**"
- 4. Select the date or days of absences using the calendar
- 5. Click "**Next**"

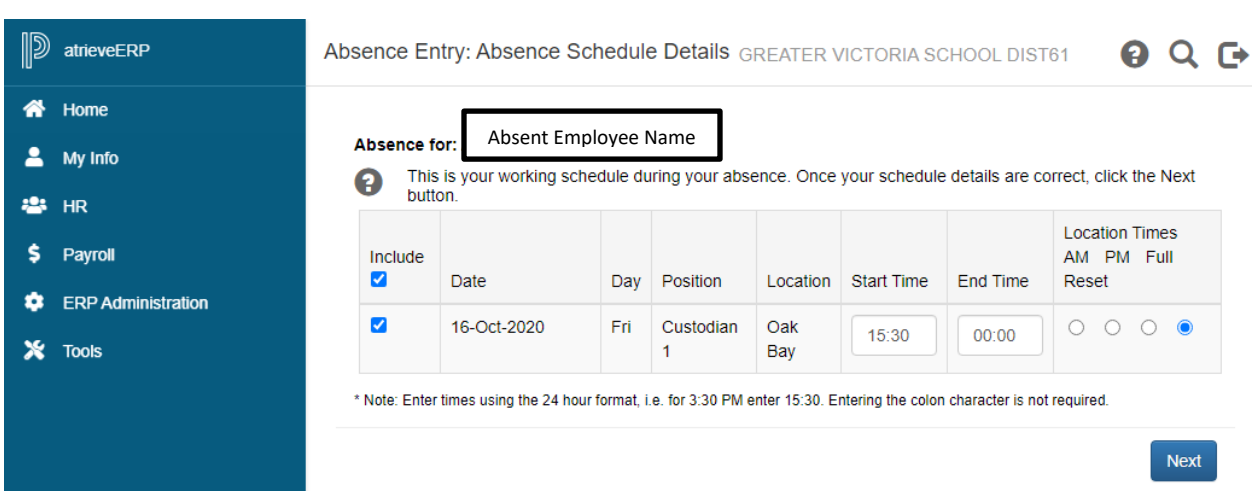

6. Your assignment(s) will appear. If you are going to be away for the full day click "**Next**" and then **skip to page 6** for the next step.

If you are going to be away for a **partial shift** go to the next page.

- 7. If you are going to be away for a **partial shift** adjust the schedule as indicated below.
- 8. The following screen shows up:

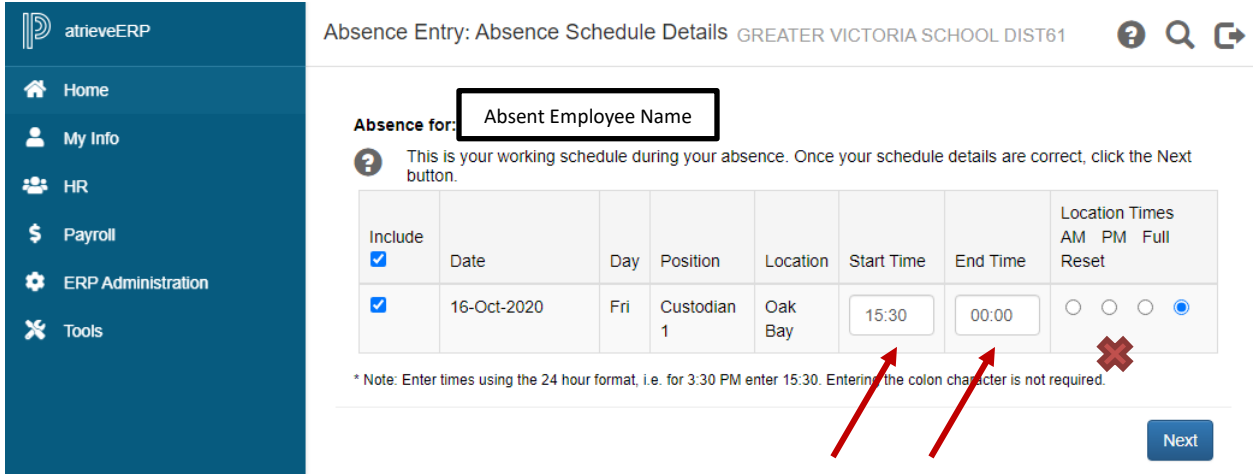

- 9. If you require a replacement for **less than a full day** you can change the start and/or end times by clicking in the box and changing the times above. Remember that it is a 24 hr clock. Change the times for when you will be away. **DO NOT click the \*\*\*\* "AM, PM, Full, or Reset" radial buttons. If you do this the start/end times will reset to the original times**.
- 10. Place the cursor into the appropriate box for which you wish to change the times (start time/end time or both).
- 11. Click "**Next**"

12. Depending on the "Type" of leave you are taking, the details from the Collective Agreement will be shown. Additional information may be requested for some of the leaves. (i.e.: Jury Duty requires that you submit Subpoena documentation). Click on "Email Supporting Documentation" to submit your form.

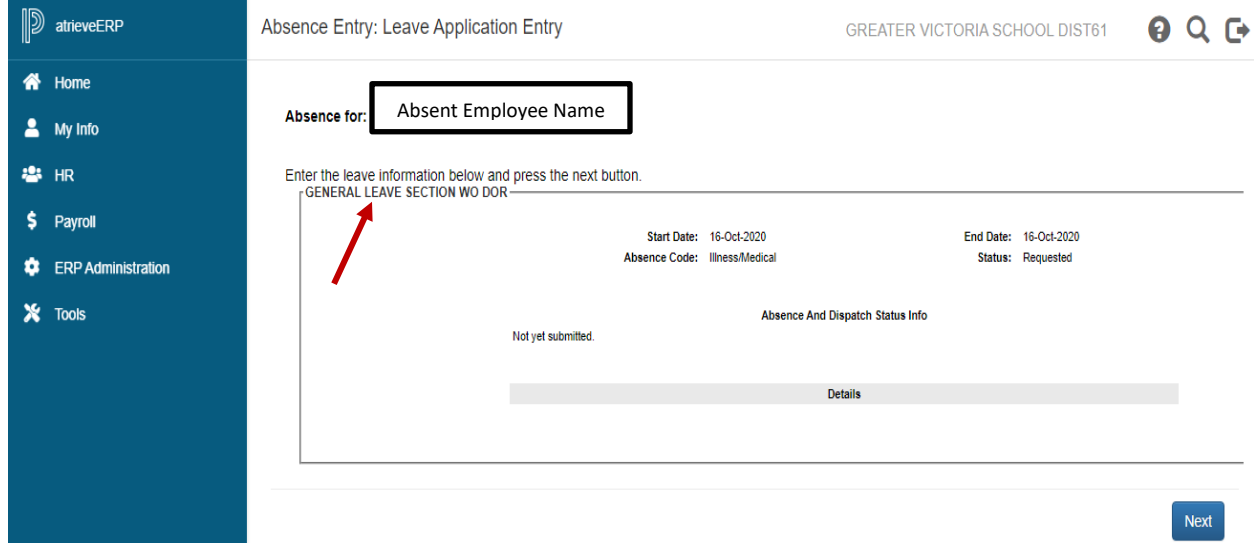

#### Or another leave type such as:

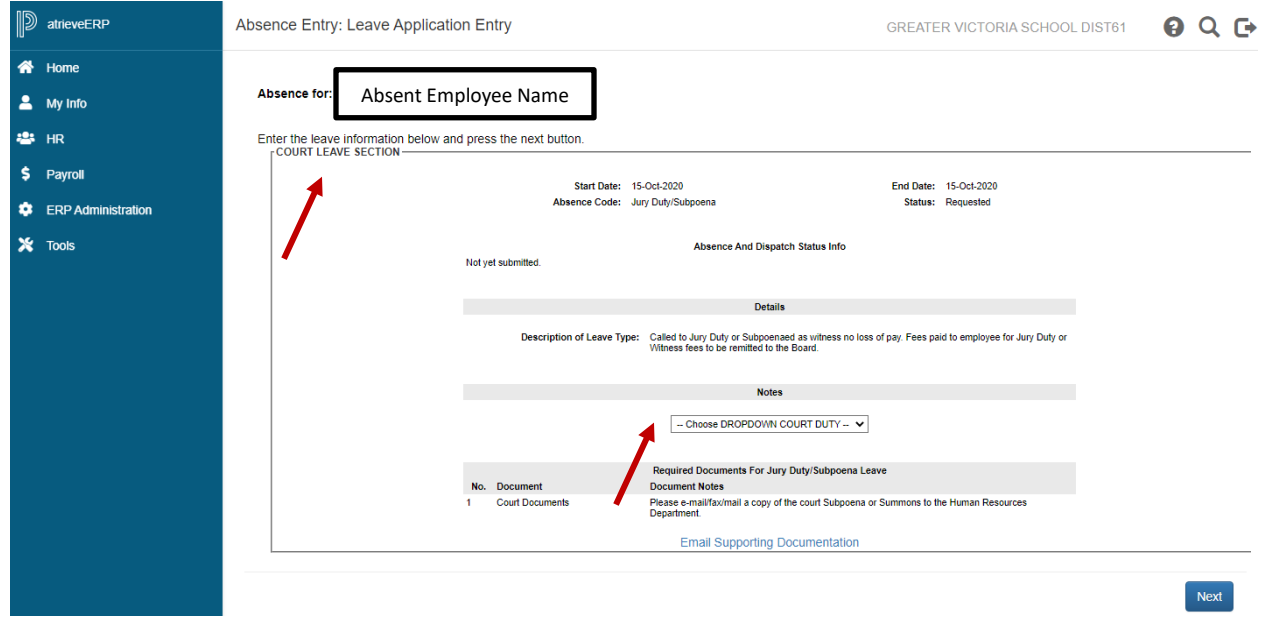

13. Click "**Next**" to complete

14. You have not finished yet. You will receive one of several message screens with the appropriate leave type details, dependent on the leave type. Please review the date and leave entry details and once you have confirmed that all entries are correct click on "**Submit Absence"**.

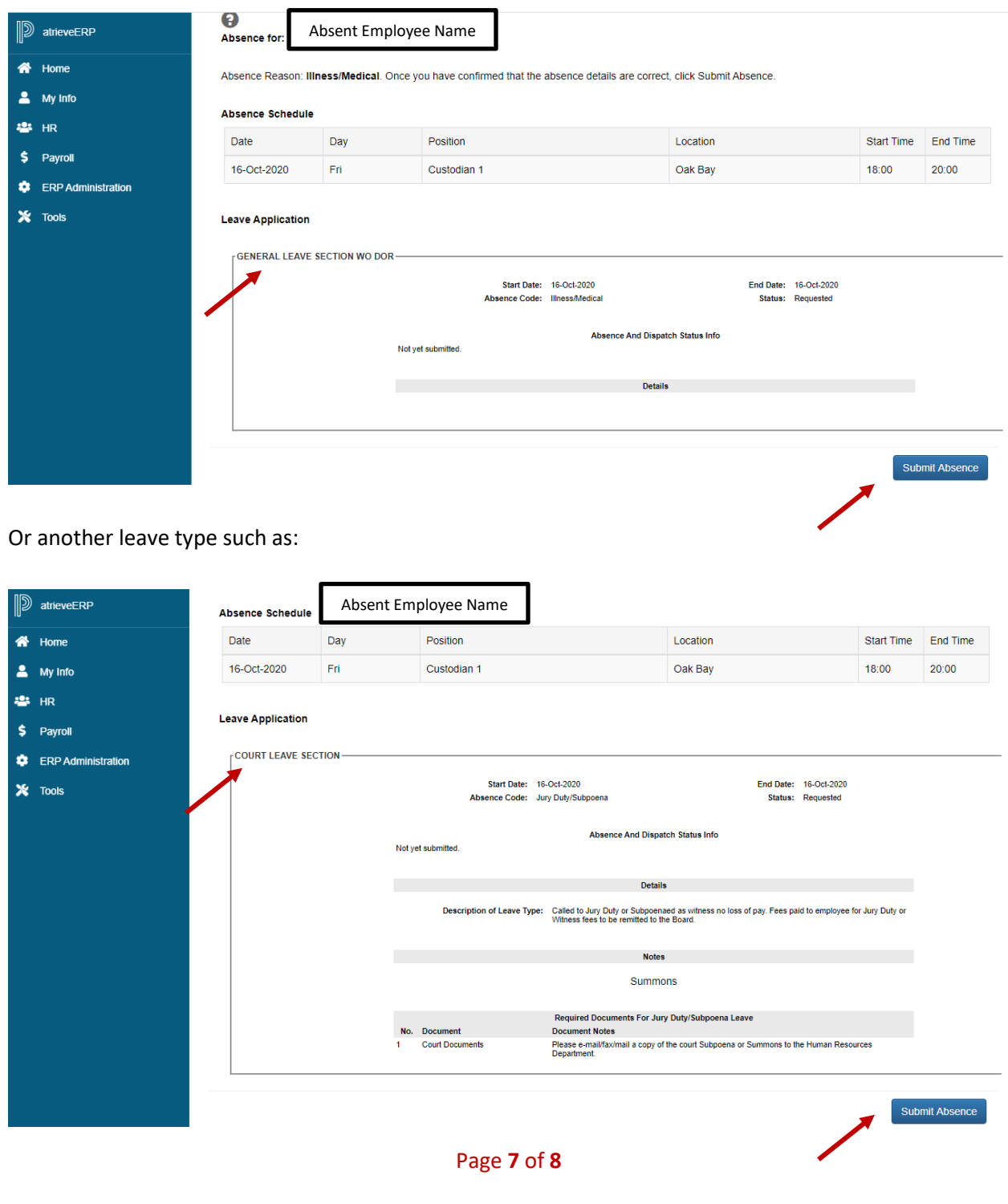

15. You will receive a **Confirmation Number** that your request has been received. If you DO NOT receive this message then the dispatch has not been successful.

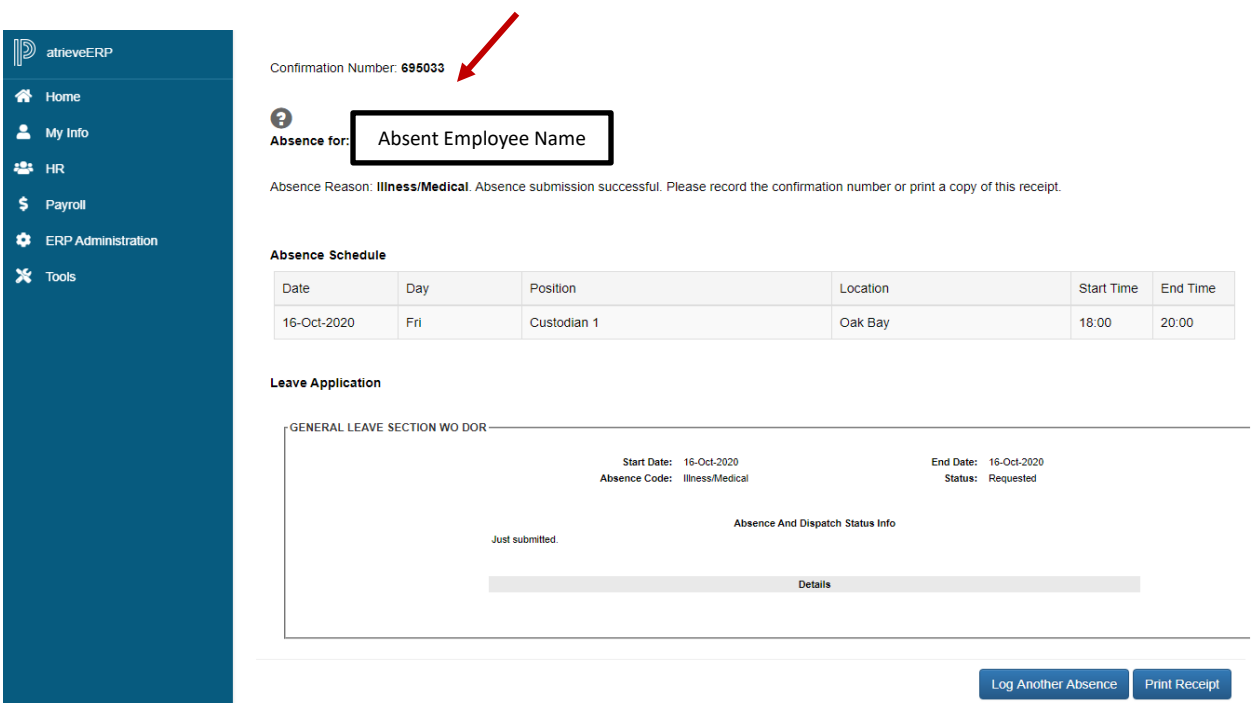

16. Your absence has now been sent to your Manager for approval. Once approved electronically it will be sent to HR for **final approval** and you will receive an email regarding your request, dependent on your leave type. (Please note: some leave types are automatically approved).